# **OCTOBUS 64**

## **Meet-en alarmcentrale voor toxische en explosieve gassen**

 $\theta$ 

pavemans<br>-- I IIII III

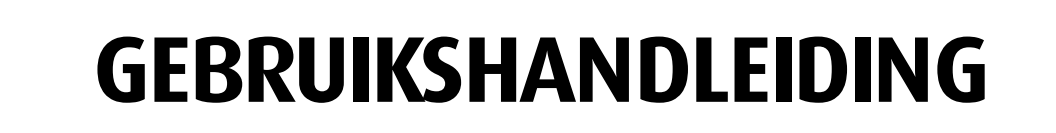

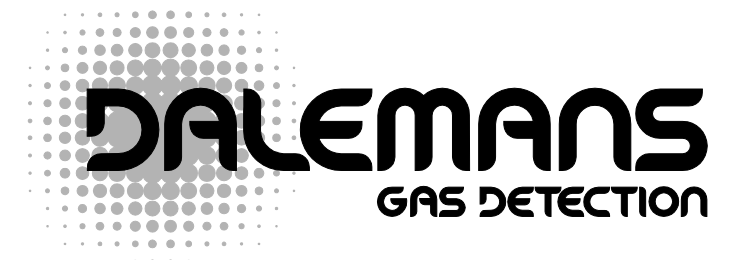

**THE BELGIAN PIONEER IN GAS DETECTION**

### **Verantwoordelijkheid - Garantie**

De installateur engageert zich voor het respecteren van de CE-normen en de installatievoorschriften De installatie dient geplaatst te worden door gekwalificeerd personeel. Het materiaal is getest en gecontroleerd in onze werkplaats voor zijn verzending.

Deze handleiding dient aandachtig te worden gelezen door iedereen die verantwoordelijk is of zal zijn voor de installatie, voor het gebruik of het onderhoud van dit materiaal. Indien deze voorschriften worden gerespecteerd wordt Uw veiligheid en deze van de bewoners van het gebouw door deze beveiligingsinstallatie verzekerd.

Elk apparaat dient te worden geïnstalleerd, gebruikt en onderhouden volgens de richtlijnen, waarschuwingen, instructies en gebruiksbeperkingen beschreven in deze handleiding.

De door DALEMANS geboden garanties zijn nihil indien het product niet is geïnstalleerd, gebruikt of onderhouden volgens de gedetailleerde instructies van deze handleiding en de vigerende normen.

Enkel originele DALEMANS wisselstukken gebruiken voor het onderhoud beschreven in deze handleiding. Zoniet kan U de performantie van het apparaat aanzienlijk veranderen.

Installeer het materiaal op een droge en propere plaats.

Plaats een scherm ( behuizing) ter bescherming tegen eventueel spattend water of andere verontreinigingen.

Aarzel niet om ons te contacteren voor inlichtingen over installatie of onderhoud van dit product.

Dalemans NV is niet verantwoordelijk voor directe of indirecte beschadigingen of een schadevergoeding direct of indirect voorkomend uit het niet naleven van deze richtlijnen.

De plannen, schema's en informatie van deze handleiding zijn eigendom van Dalemans NV en mogen niet gekopieerd of gebruikt worden zonder zijn uitdrukkelijke goedkeuring.

#### **Milieu**

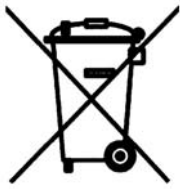

Het symbool van een doorkruiste verrijdbare afvalbak geeft aan dat U de vigerende reglementering dient te respecteren aangaande de gescheiden inzameling van elektrische of elektronische apparatuur.

Deze voorzieningen dienen om de natuurlijke bronnen te beschermen die gediend hebben bij de productie van dit product en om de verspreiding te

voorkomen van mogelijk schadelijke substanties voor het leefmilieu en de volksgezondheid.

Op het einde van de levensduur van het product moet U het naar een erkend verzamelpunt voor recyclage van elektrische en elektronische apparatuur brengen. Voor meer informatie over deze verzamelpunten en recyclage in uw omgeving gelieve contact te nemen met het plaatselijk bestuur.

### 

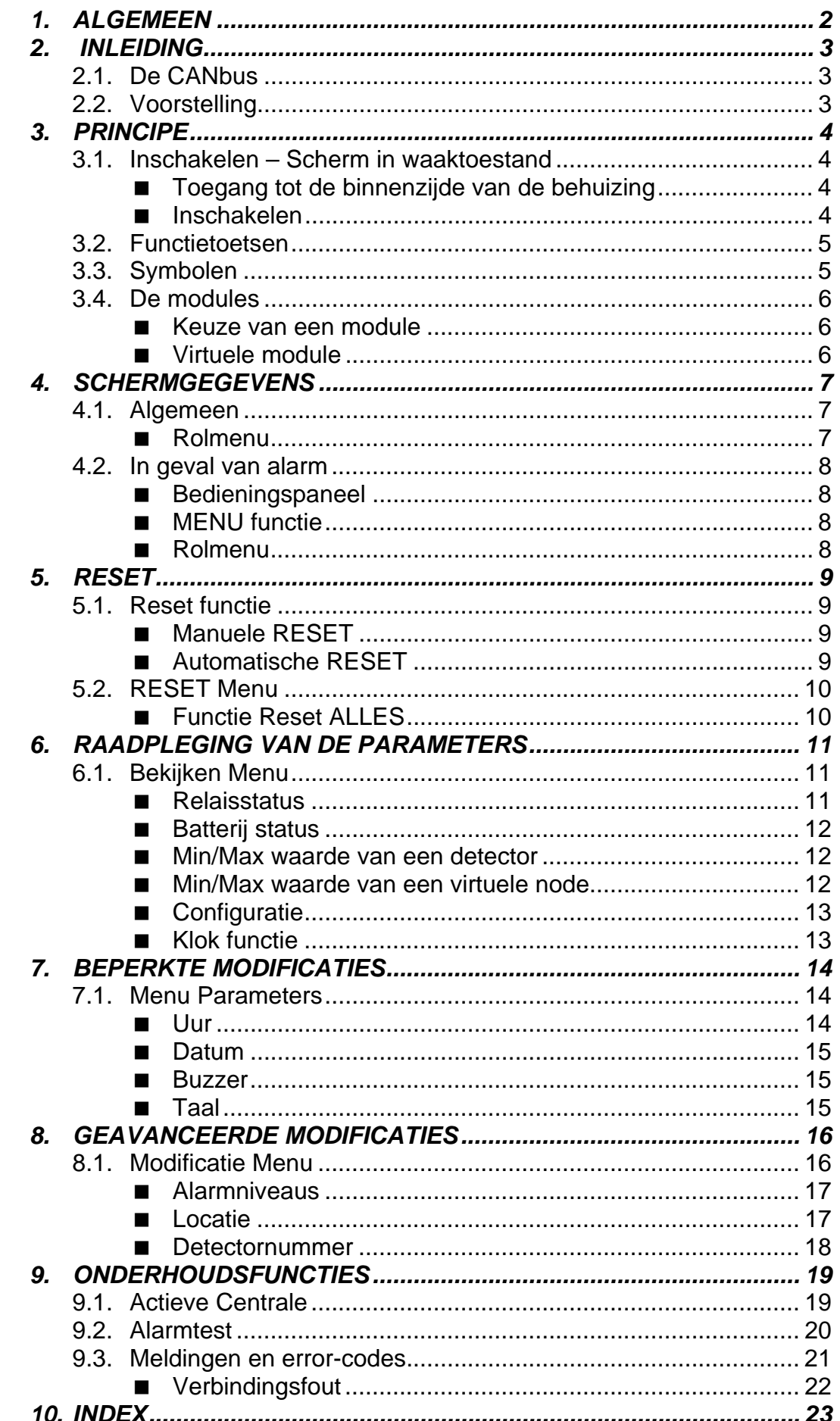

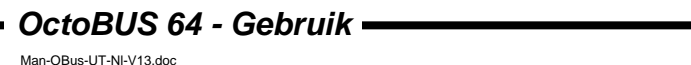

### *1. ALGEMEEN*

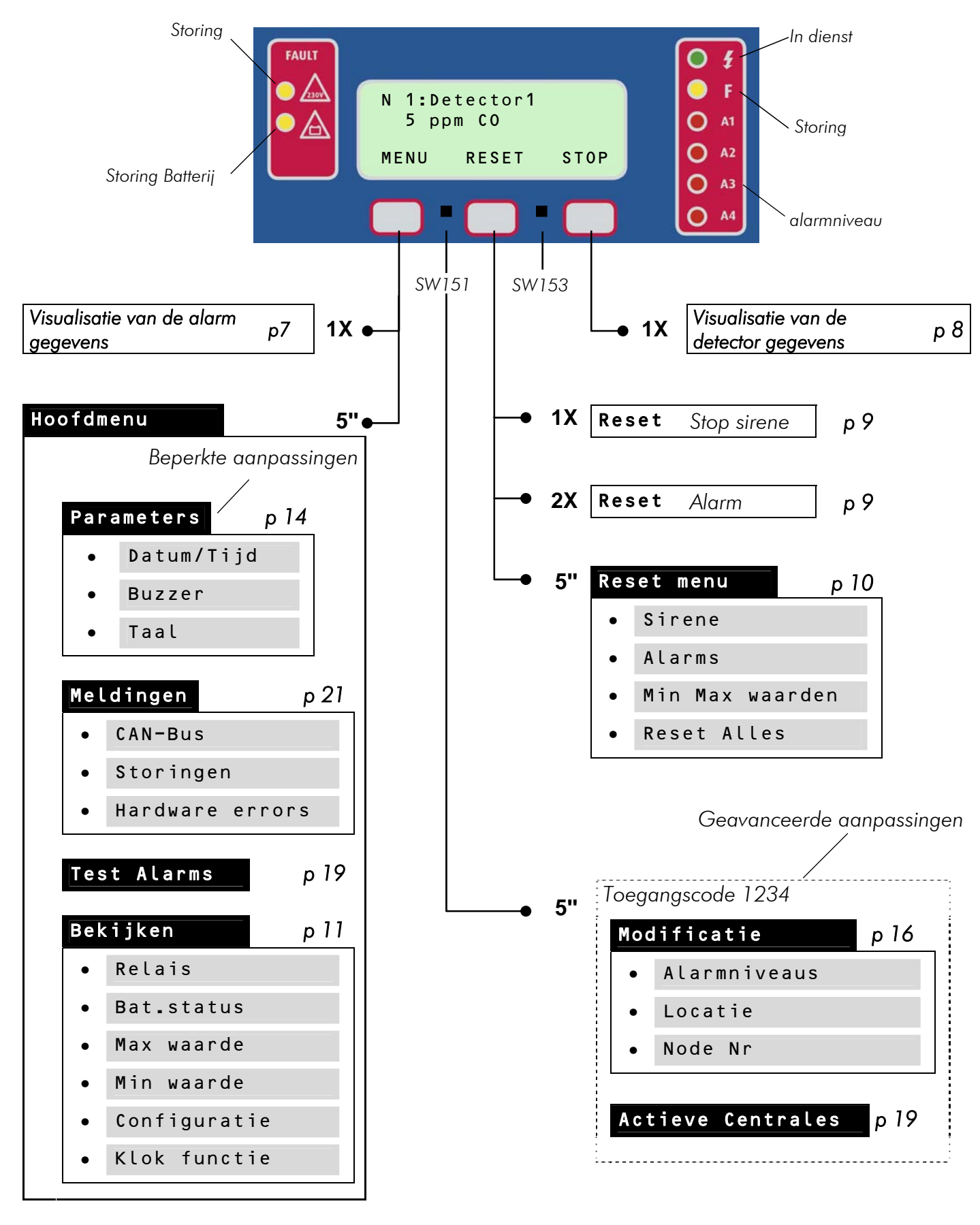

. . . . . . . . . . . .

■ Toetsen bereikbaar aan de binnenzijde van de centrale *(Vgl. 3.1 - p4)*.

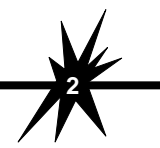

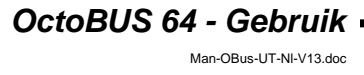

### **2.1. De CANbus**

De 'OctoBUS 64 is een meet- en regelcentrale compatibel met het CANbus systeem (Control Area Network). Dit communicatienetwerk laat de integratie toe van een belangrijk aantal adresseerbare en CANbus compatibele organen in een moduleerbare installatie en dit alles met een vermindering van de kableringskost. Niet alleen deze verschillende modules, maar ook de voeding, worden met elkaar verbonden in een 2-draads seriële bus die de digitale communicatie van het gehele systeem doorgeeft.

. . . . . . . . .

### **2.2. Voorstelling**

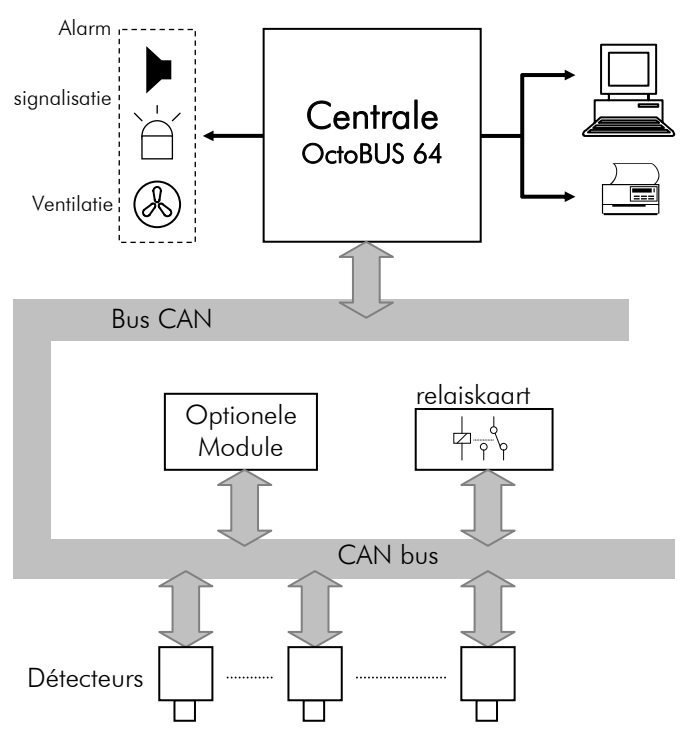

De OctoBUS 64 is bestemd voor het bewaken van gesloten ruimten. In functie van de metingen geleverd door de detectors van deze installatie kan men verschillende externe randapparatuur activeren zoals sirenes, waarschuwingspanelen, ventilatiesystemen, enz.

De centrale kan tot 64 CANmodules besturen. Dat kunnen detectors, relais of specifieke modules zijn (opties) .

Elke module van de CANbus is adresseerbaar en is bestuurd door een microcontroller.

#### *Fig. 1*

De OctoBUS 64 beschikt over 7 programmeerbare alarmen voor elke detector.

Hij is uitgerust met 5 adresseerbare relais en kan bijkomende relaiskaarten besturen waarvan het aantal begrensd is door het maximaal aantal modules.

De alarmen en de storingen worden via LED gesignaleerd op het bedieningspaneel, dat ook een visualisatie van de toestand van de installatie mogelijk maakt. De relatieve alarmgegevens, de meetwaarden en het merendeel van de parameters van de installatie zijn hier op een grafisch LCD scherm met achtergrondverlichting afleesbaar en kunnen overlopen worden met behulp van een reeks menu's en functietoetsen. Via deze kunnen bepaalde aanpassingen gebeuren aan de configuratie.

De programmatie van de centrale en de CAN modules gebeurt via een externe PC met een duidelijk en beknopt menu dat toegang geeft tot verschillende parameters van de installatie.

De centrale OctoBUS 64 kan direct verbonden worden met een printer of een PC voor het verzamelen van de installatiegegevens.

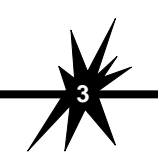

**4** 

### **3.1. Inschakelen – Scherm in waaktoestand**

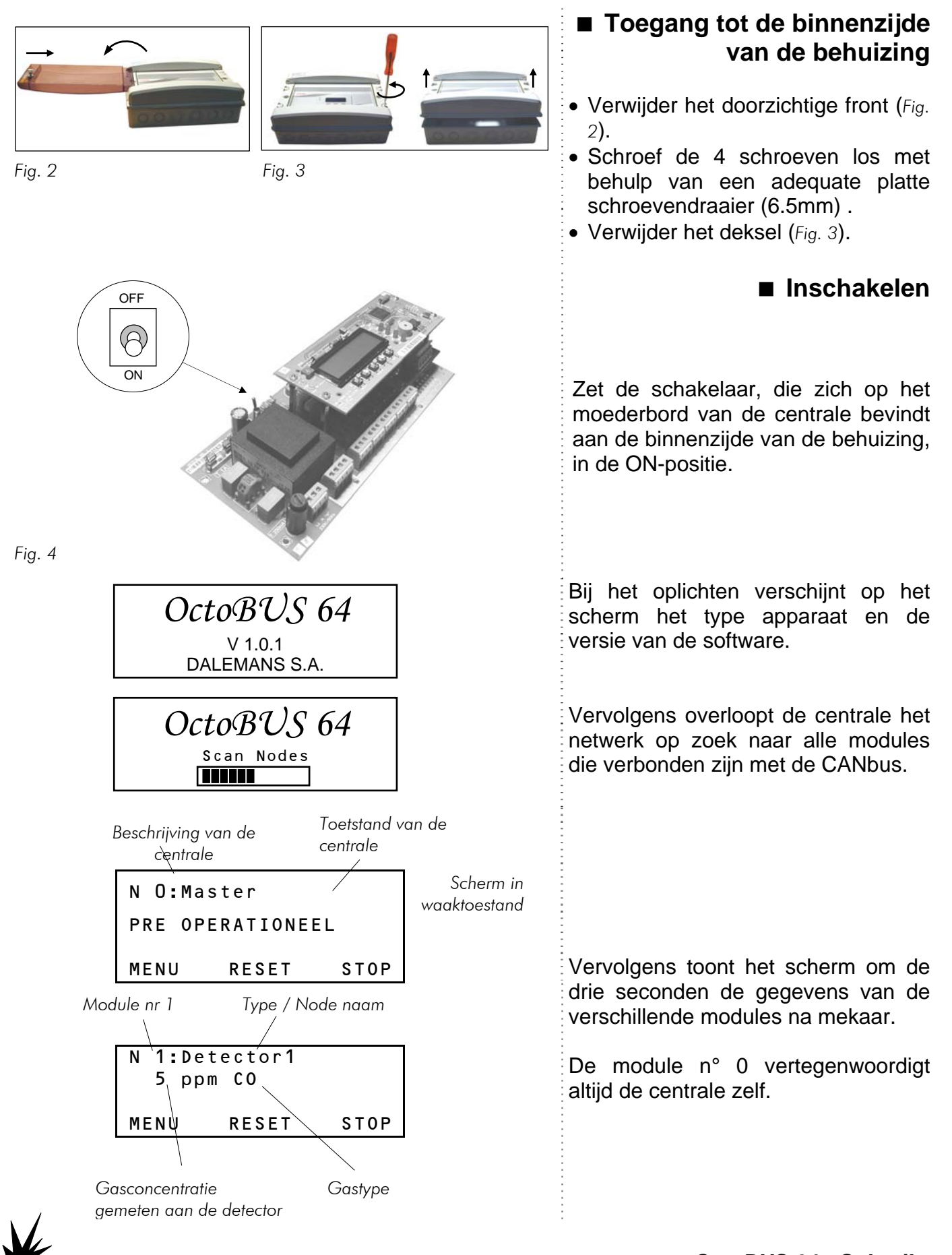

*OctoBUS 64 - Gebruik*

Man-OBus-UT-Nl-V13.doc

### **3.2. Functietoetsen**

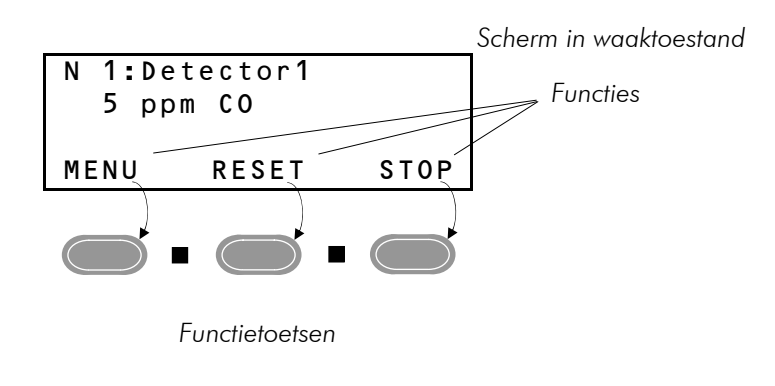

### **3.3. Symbolen**

Het scherm kan maximaal 4 lijnen tonen

De laatste lijn is bestemd voor de functies toegekend aan de 3 toetsen onder het scherm.

2 bijkomende toetsen zijn gebruikt voor meer geavanceerde functies. Deze bevinden zich aan de binnenzijde van de centrale. *(Vgl. 3.1 - p4)*.

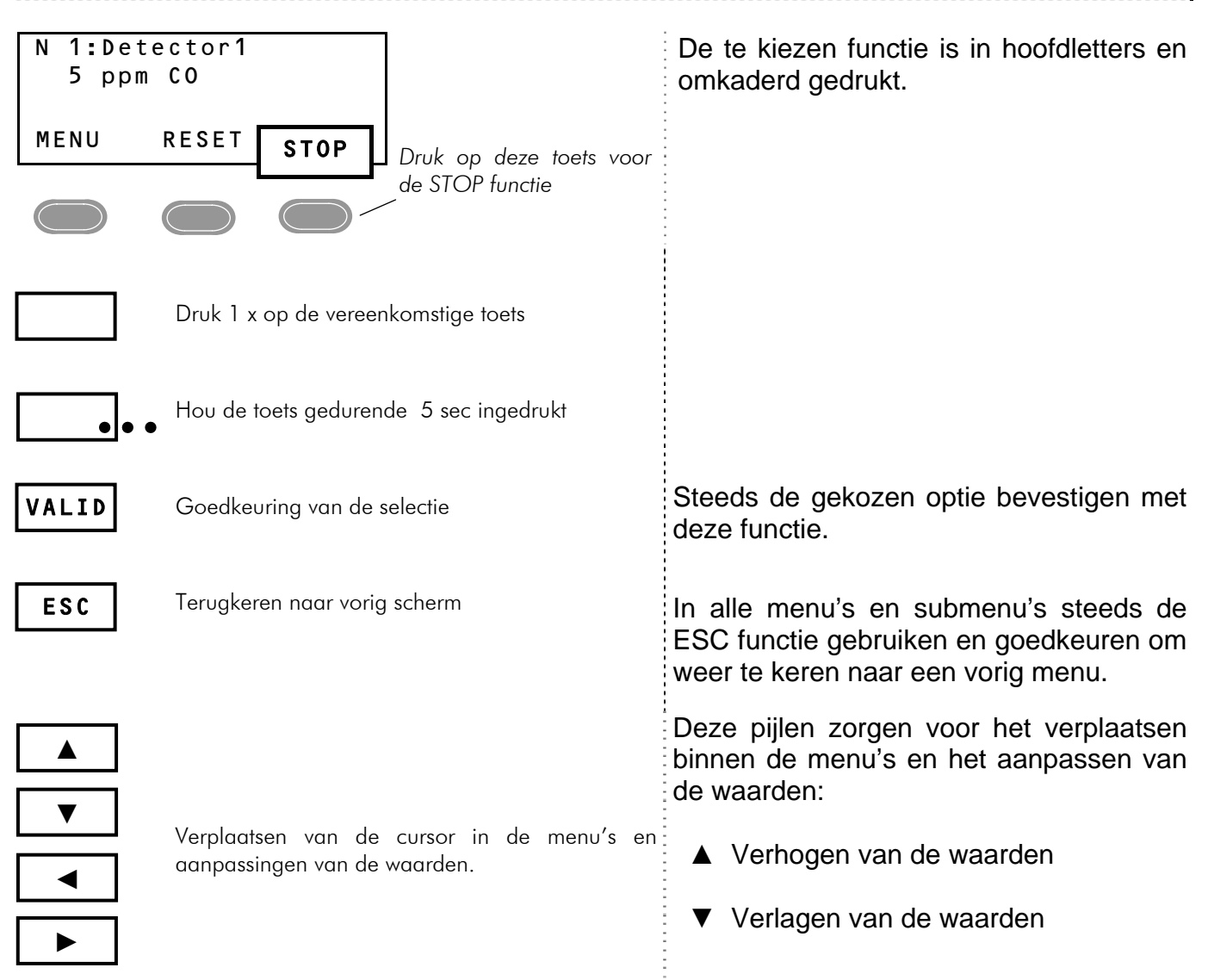

*Opmerking*: Bij het raadplegen van de gegevens en de parameters met behulp van de toetsen is het mogelijk dat deze pas een aantal seconden na het drukken worden vertoond op het scherm. Gelieve even te wachten vooraleer opnieuw op een toets te drukken. Dit is te wijten aan de tijd nodig voor de centrale om de geselecteerde module tussen al deze die met de CANbus zijn verbonden te adresseren.

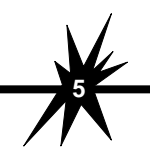

### **3.4. De modules**

Elke module met een functie verbonden met de CANbus wordt beschouwd als een module van het communicatienetwerk.

De belangrijkste zijn:

- De centrale
- De detectors
- De bijkomende relaiskaarten

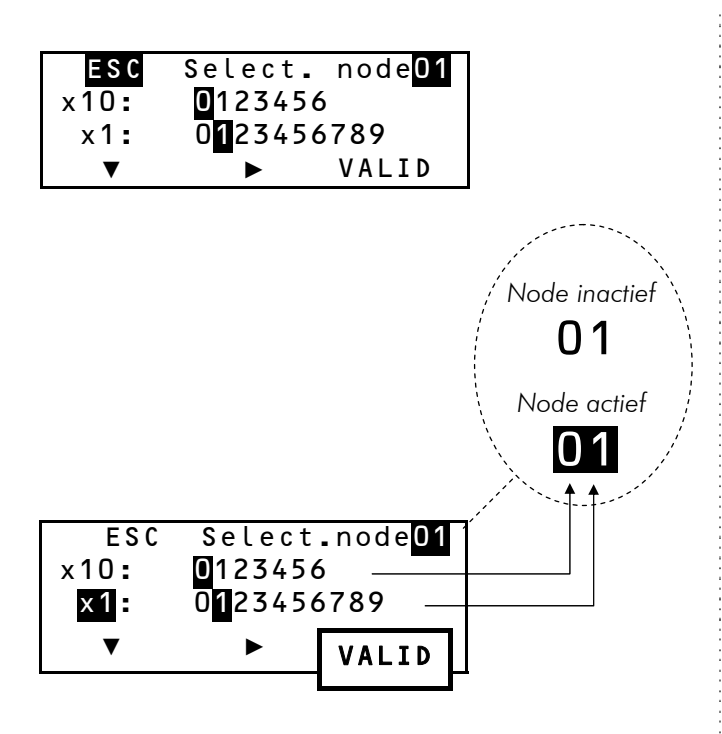

*Functie : gemiddelde waarde det. 1 en det. 2*

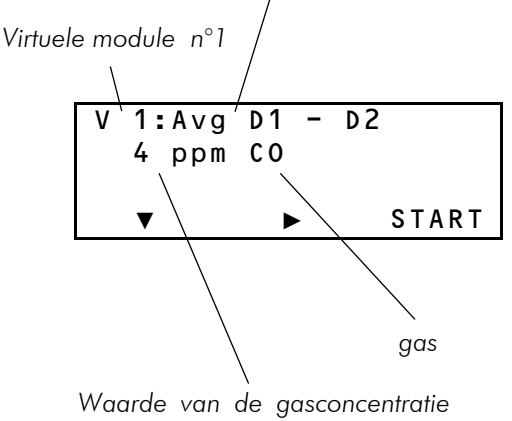

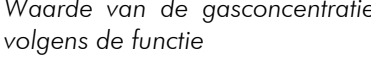

### **Keuze van een module**

Tussen de beschikbare menu's, zijn er die functies aanbieden die algemeen toepasbaar zijn of per adres van een afzonderlijke module. Deze adressering wordt gedaan via een moduleselectiescherm.

Het n° van de geselecteerde module wordt bovenaan rechts vertoond.

- Kies X10 met behulp van ▼.
- Kies de tientallen met behulp van ►.
- Kies X1 met behulp van▼.
- Kies het cijfer van de eenheden met behulp van ►.
- Bevestig met de VALID toets.

### **Virtuele module**

De OctoBUS 64 centrale beschikt, naast de mogelijkheid om 64 ingangen te ontvangen, ook de mogelijkheid om 8 variabele zogenoemde "*virtuele modules*" te ontvangen.

Deze virtuele modules zijn interessant om functies tussen verschillende detectors te realiseren.

*Voorbeeld: verschil of gemiddelde tussen verschillende metingen.* 

Deze virtuele modules kunnen actief zijn, gedeactiveerd zijn, geraadpleegd worden of gereïnitialiseerd worden zoals de andere modules.

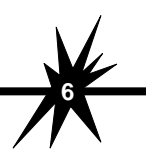

### **4.1. Algemeen**

Vanuit het rolmenu is het mogelijk om snel de gegevens van de detectors uit te lezen zoals de concentratie, het gemiddelde (eventueel), de alarmniveaus, de alarmen, de storingen enz.

Om de gegevens eigen aan de detector te tonen, onderbreek het rolmenu door 1 x op de STOP toets te drukken.

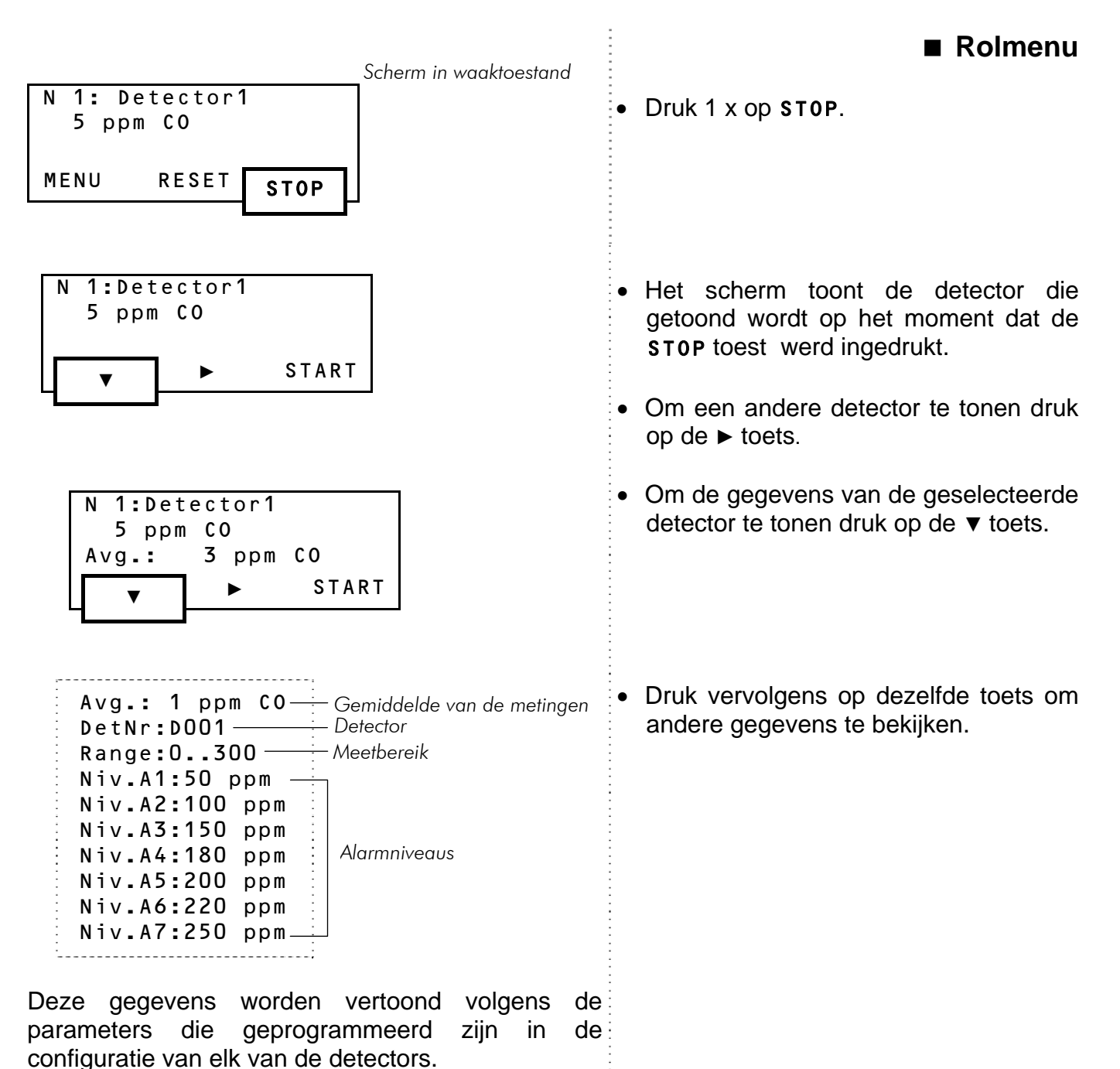

#### *Opmerking*:

Uitgezonderd de beperkte modificatie van enkele parameters wordt de programmatie van de centrale uitgevoerd met behulp van een externe PC.

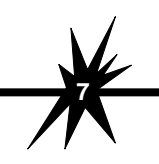

*OctoBUS 64 - Gebruik* **7**

### **4.2. In geval van alarm**

Problemen zoals alarmen en storingen worden gesignaleerd met behulp van waarschuwingslampjes (rood voor alarm, geel voor storing) op het bedieningspaneel.

### **Bedieningspaneel**

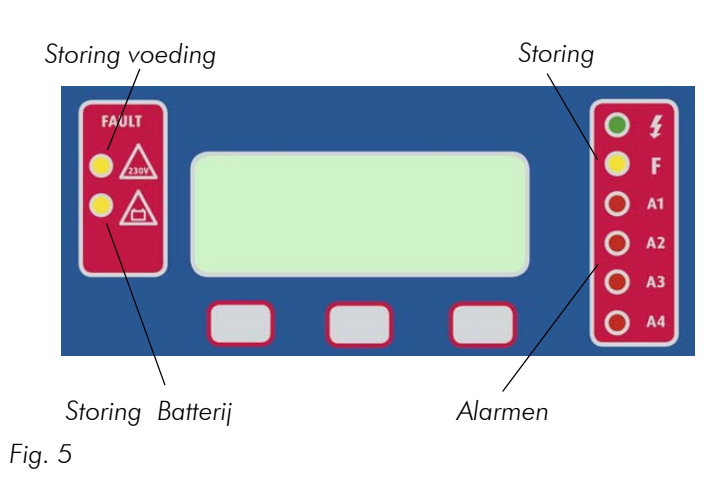

- **Alarmen**: de rode waarschuwingslampjes geven aan dat de centrale in alarmtoestand is. *Voorbeeld: de gemeten gasconcentratie aan de detectors heeft de alarmdrempels overschreden.*
- **Storingen**: licht op indien zich een storing voordoet. *Voorbeeld*: een doorgesneden kabel.
- **Storing voeding**: geeft aan dat de voedingsspanning 230Vac verdwenen is en de centrale overgaat op noodbatterijen.
- **Storing batterijen**: geeft aan dat de batterijspanning verdwenen is of dat zij zich onder de minimum spanning bevindt.

In geval van alarm licht de waarschuwingslamp van het overschreden niveau op welke ook de detector is waar het alarm is overschreden.

Op het bedieningspaneel worden de 4 alarmniveaus van de detectors weergegeven maar in werkelijkheid kunnen tot 7 alarmniveaus per detector worden geprogrammeerd.

De alarmen kunnen worden gevisualiseerd door het rolmenu of met de MENU functie.

### **MENU functie**

Toont de gegevens van alle detectors die zich in alarmtoestand bevinden.

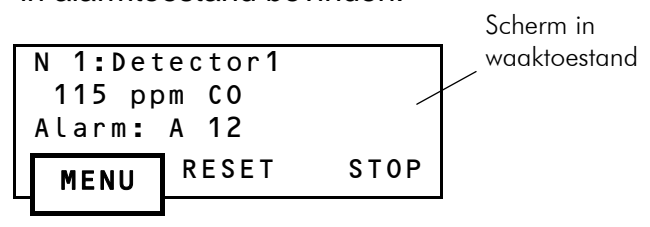

*Gasconcentratie gemeten op de detector*

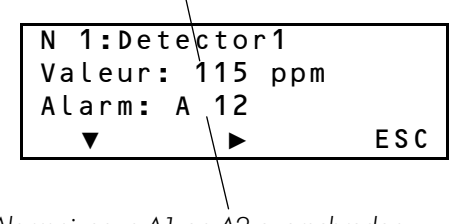

*Alarmniveaus A1 en A2 overschreden*

1 druk op ▼ toont de gegevens per detector *(Vgl. 4.1 - 7)*.

1 druk op ► toont de gegevens van de volgende detector

Toont de gegevens van de detector met behulp van de STOP functie *(Vgl. 4.1 - 7)*.

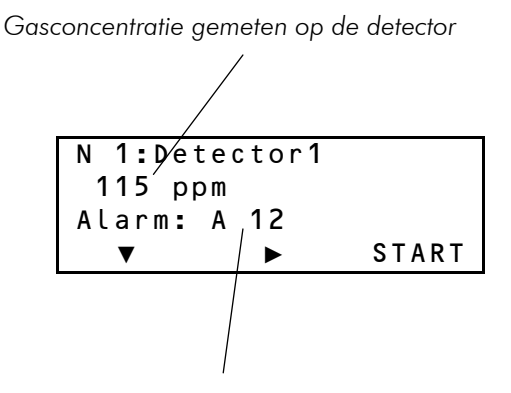

*Alarmniveaus A1 en A2 overschreden*

### **Rolmenu**

*OctoBUS 64 - Gebruik* Man-OBus-UT-Nl-V13.doc

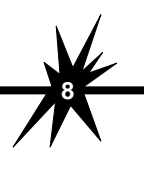

### *5. RESET*....

De RESET functie dient om de sirene en de buzzer te deactiveren alsook voor het resetten van de alarmen.

De Reset van de alarmen is alleen mogelijk indien geen enkel alarmniveau nog overschreden is.

Het **Stilleggen van de sirene** deactiveert de sirene en de zoemer welke het overschreden alarmniveau ook is, tot bij overschrijding van het volgende alarmniveau.

De RESET functie is bestuurd door de configuratie van de centrale. Deze biedt 2 mogelijkheden aan: de *Manuele Reset* en de *Automatische Reset*.

### **5.1. Reset functie**

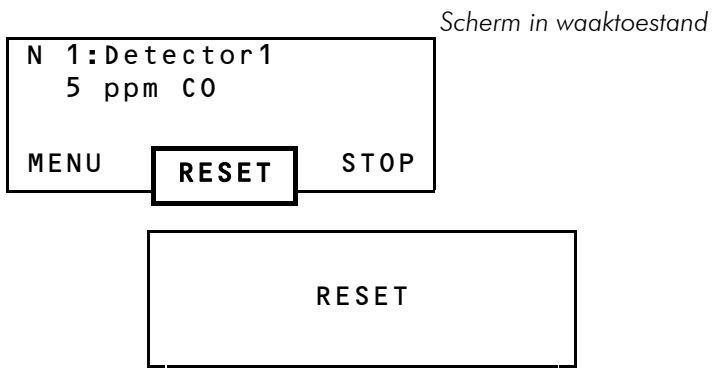

### **Manuele RESET**

Bij het overschrijden van een alarmniveau wordt de zoemer geactiveerd en de relais verbonden met de sirene en de alarmniveaus kantelen..

De centrale blijft in deze staat zelfs al daalt de meting terug onder het alarmniveau. Alleen door het drukken op de RESET toets worden de zoemer, sirene de overeenkomstige alarmen gedeactiveerd.

#### **1 X** RESET (stilleggen sirene)

- De zoemer stopt.
- De relais gekoppeld aan de sirene schakelt Deze toestand blijft tot een volgende terug naar rusttoestand.
- Deze toestand bliift tot de volgende overschrijding van de drempel

**2 X** RESET (alarmen ongedaan maken)

• De relais verbonden met de alarmniveaus keren terug naar de waaktoestand INDIEN de waarde terug onder het alarmniveau is gedaald.

#### *Opmerking*:

De werking van de Reset functie is vastgelegd in de configuratie van de centrale in de fabriek en kan enkel gewijzigd worden door de verbinding met een externe PC.

### **Automatische RESET**

Verschillend van de manuele Reset,worden de zoemer en de relais verbonden met de sirene automatisch gedesactiveerd indien de waarde daalt onder het alarmniveau.

#### RESET **1X (stilleggen sirene)**

- De zoemer wordt onderbroken.
- De relais verbonden met de sirene keren terug in waaktoestand.
- overschrijding van het alarmniveau.

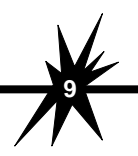

Man-OBus-UT-Nl-V13.doc

### **5.2. RESET Menu**

Dit menu is in staat functies te reïnitialiseren zoals, stilleggen van de sirene, alarm en de min/max waarde per zone of over het geheel.

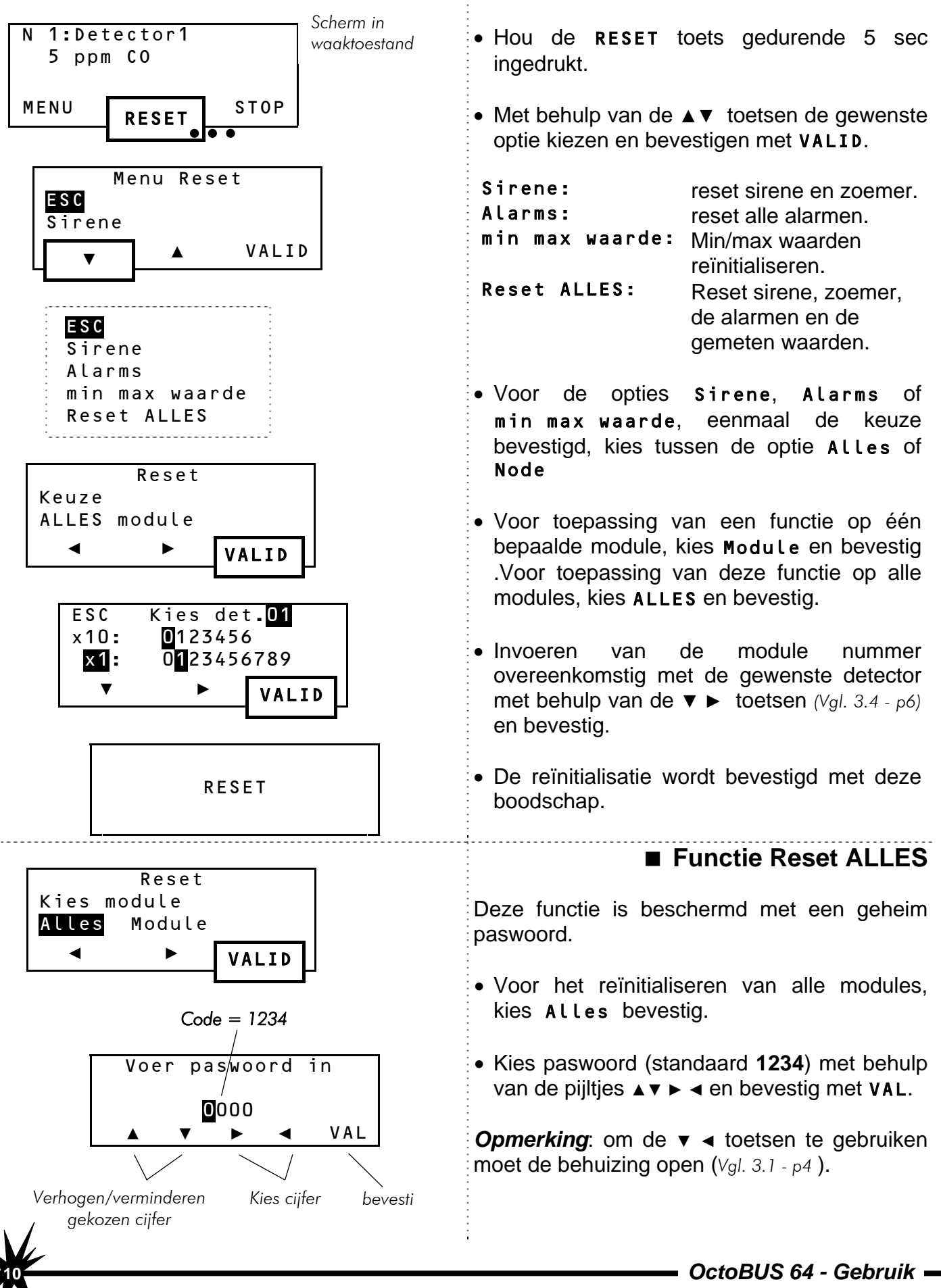

Man-OBus-UT-Nl-V13.doc

### *6. RAADPLEGING VAN DE PARAMETERS*

### **6.1. Bekijken Menu**

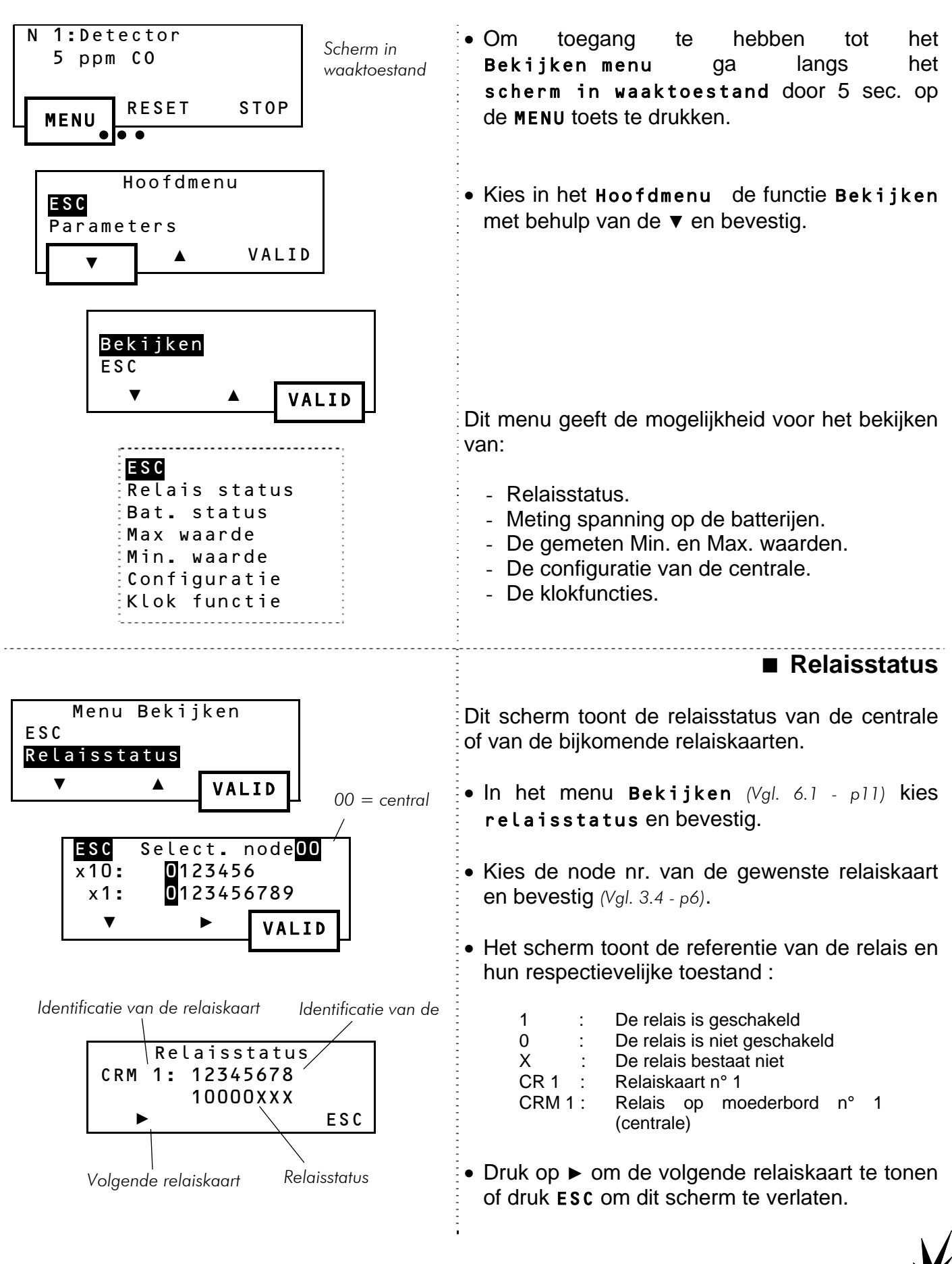

*OctoBUS 64 - Gebruik* **11**

Man-OBus-UT-Nl-V13.doc

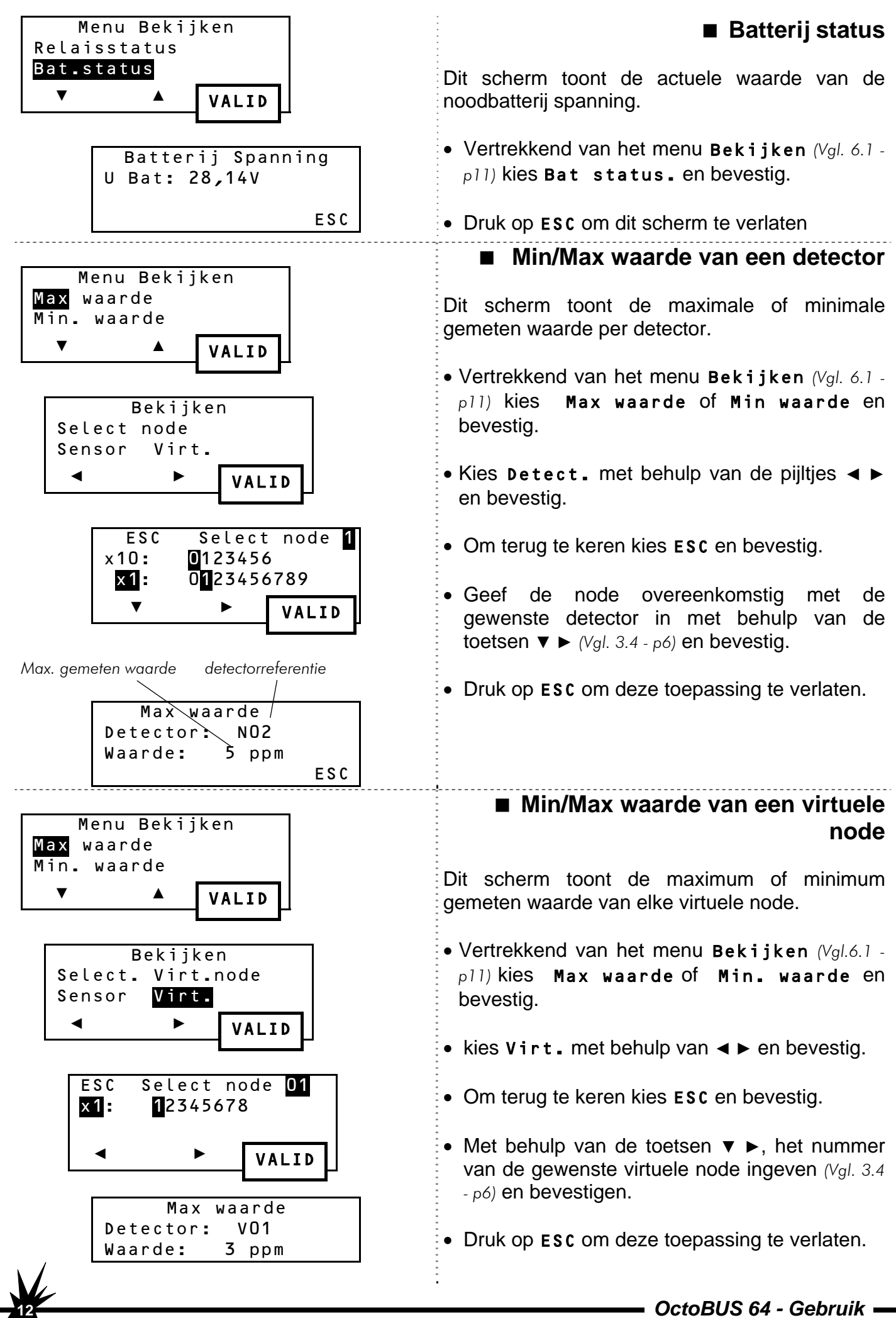

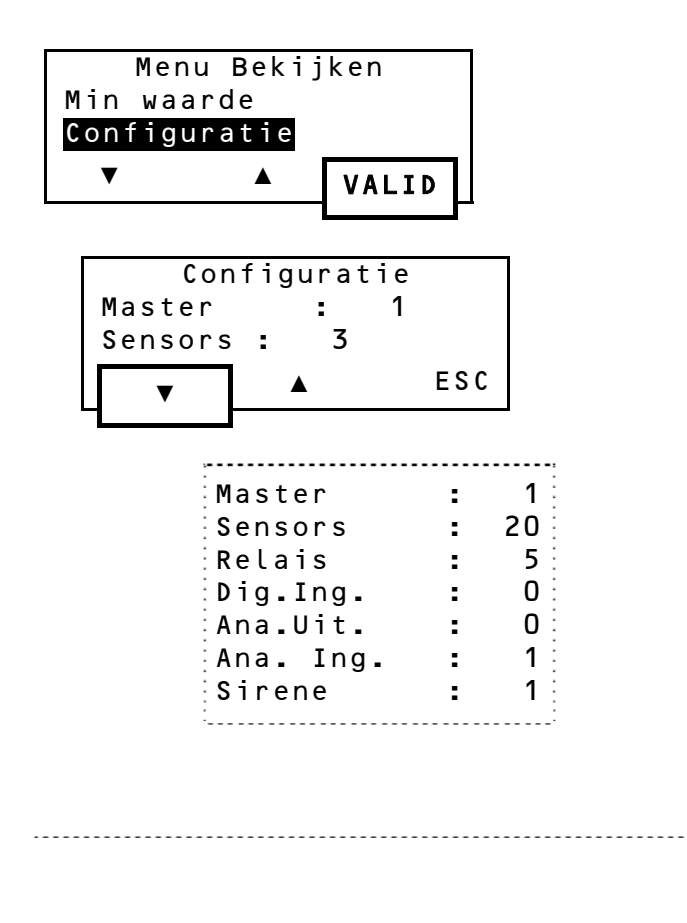

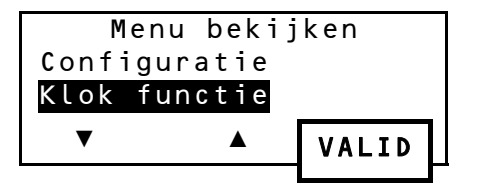

*functienummer (max. 8)*

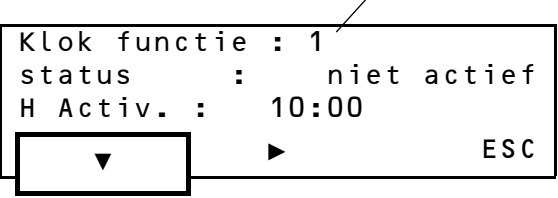

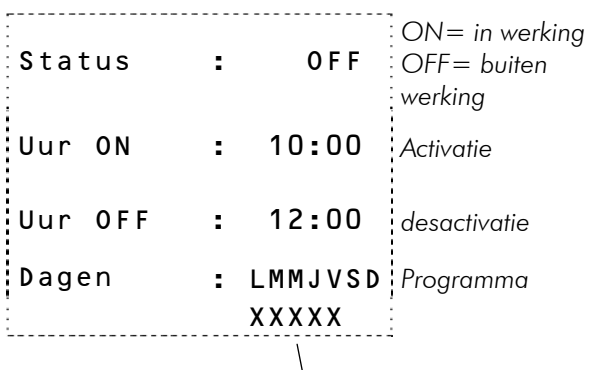

*X = in werking* 

Dit scherm geeft een beeld van de configuratie van de centrale.

- In het menu Bekijken *(Vgl. 6.1 p11)*  Configuratie kiezen en bevestig.
- Druk achtereenvolgens op de toets ▼ om de volgende parameters te tonen:

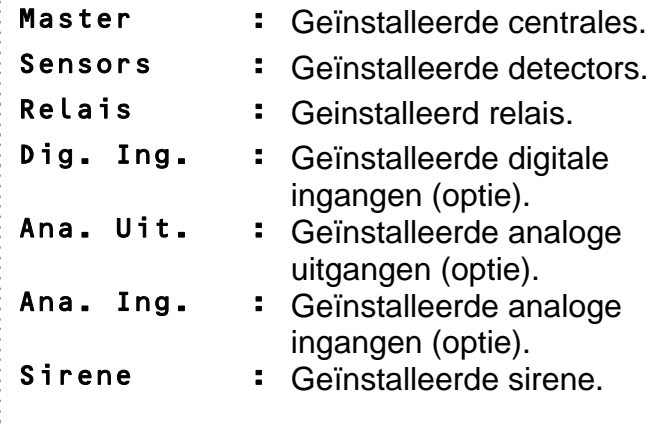

**Klok functie**

Dit scherm toont de klokfuncties die geprogrammeerd zijn (Max. 8 functies). Deze functies zijn verbonden met 1 of meerdere uitgangsrelais en worden gebruikt om b.v. de ventilatiesystemen aan te sturen.

- In het menu Bekjken *(Vgl. 6.1 p11)* kies Klok functie en bevestig.
- Druk achtereenvolgens op de toets ▼ om alle parameters te tonen.
- Druk op de toets ► om de andere klokfuncties te tonen ( 1 tot 8)

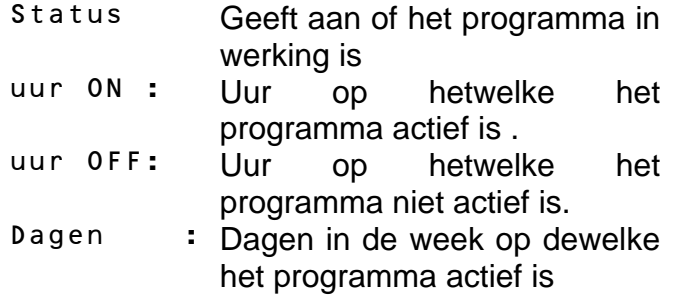

*Opmerking*: De klokfuncties kunnen enkel via Maandag → Zondag **Externe PC worden geprogrammeerd. Maandag** → Zondag<br>**Externe PC worden geprogrammeerd. Externe PC** 

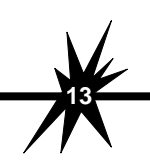

*OctoBUS 64 - Gebruik* **13**

### *7. BEPERKTE MODIFICATIES*

### **7.1. Menu Parameters**

Met dit menu kunnen het uur, de datum, het gebruik van de zoemer of de taal van de menu's gewijzigd worden.

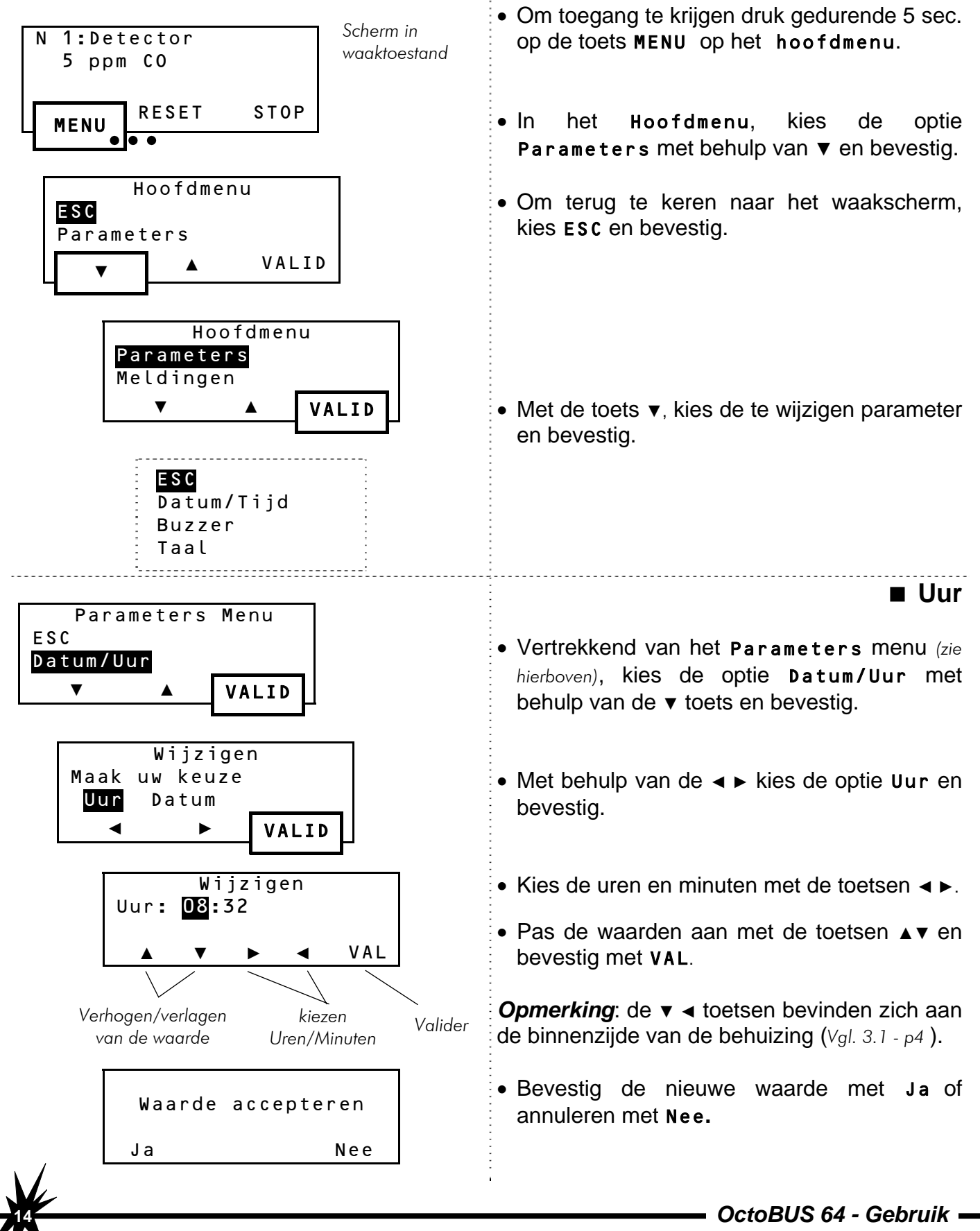

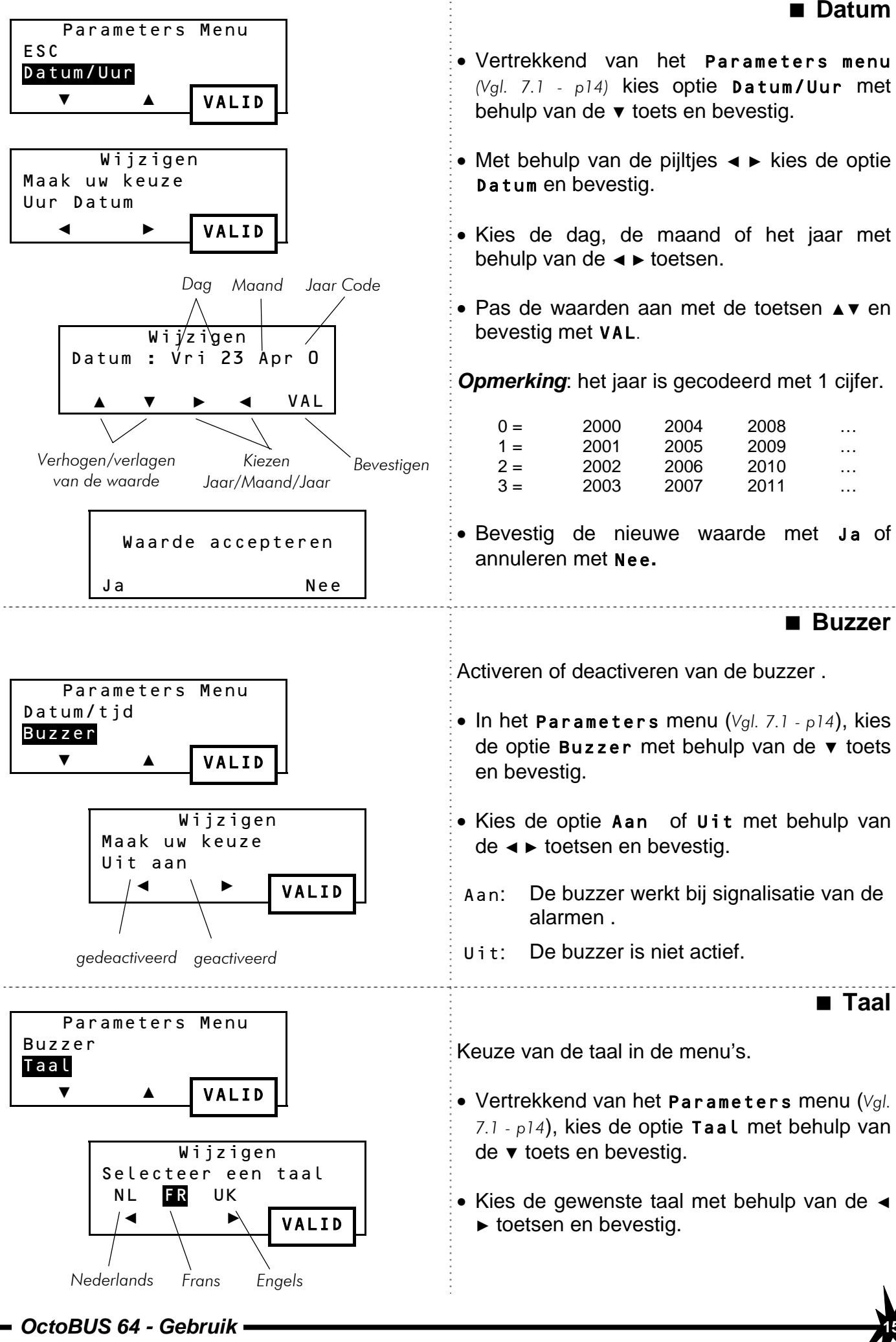

### 8. GEAVANCEERDE MODIFICATIES...........

De aanpassing van parameters zoals de alarmniveaus, de nodenaam, of zijn nummer vereisen een paswoord. Hiervoor moeten 2 bijkomende toetsen toegankelijk zijn aan de binnenzijde van de behuizing. (*Vgl. 3.1 - p4* ).

### **8.1. Modificatie Menu**

**Opdat de aanpassingen in werking zouden treden dient de aan te passen node in de preoperationele modus te worden geplaatst (***Vgl."Onderhoudsfuncties "- p19***).** 

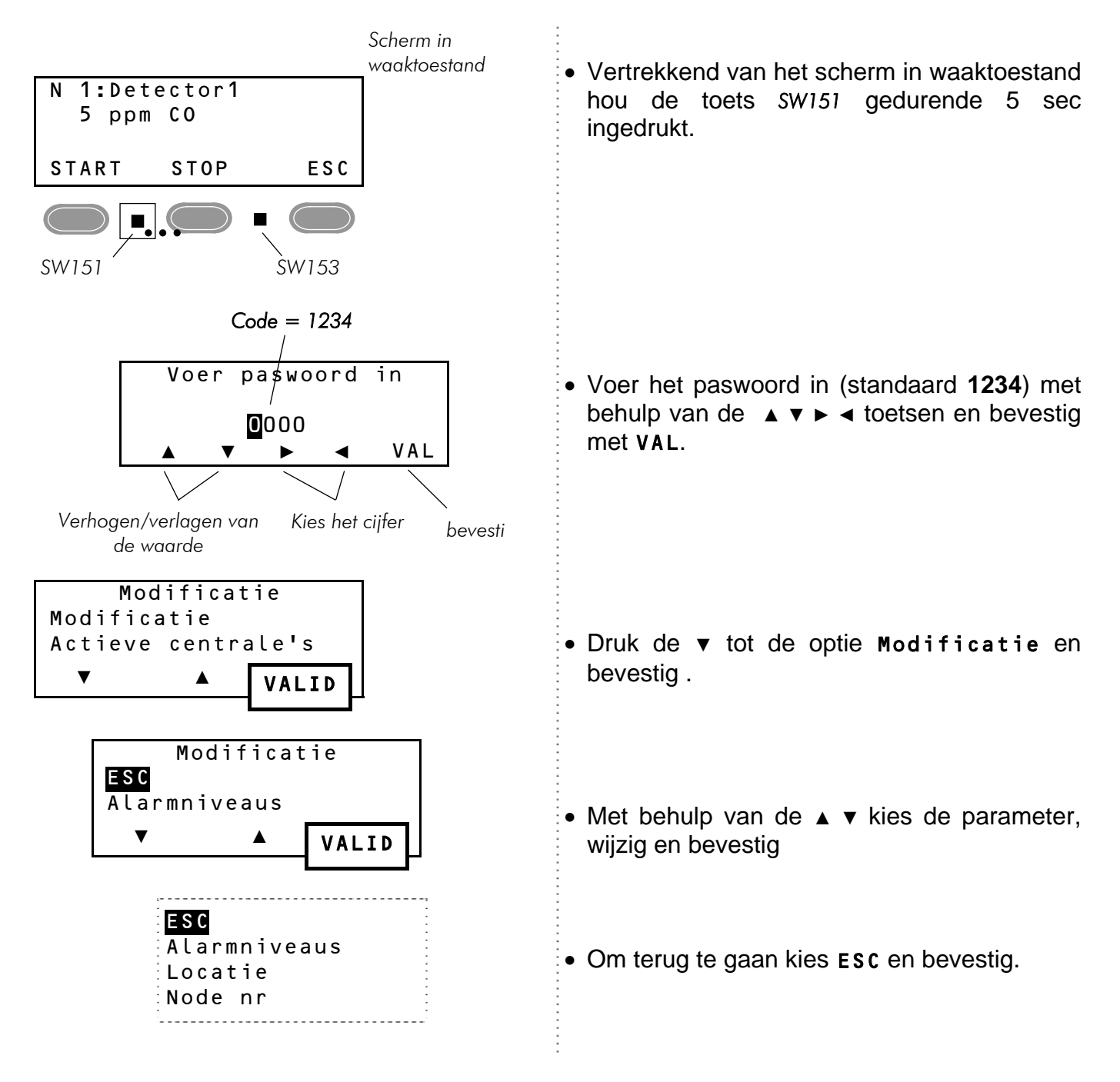

*Kort*:

- Steeds de gekozen optie bevestigen met de functie VALID of VAL. - Om terug te keren kies ESC en bevestig of druk op ESC.

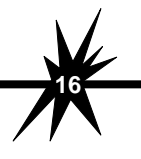

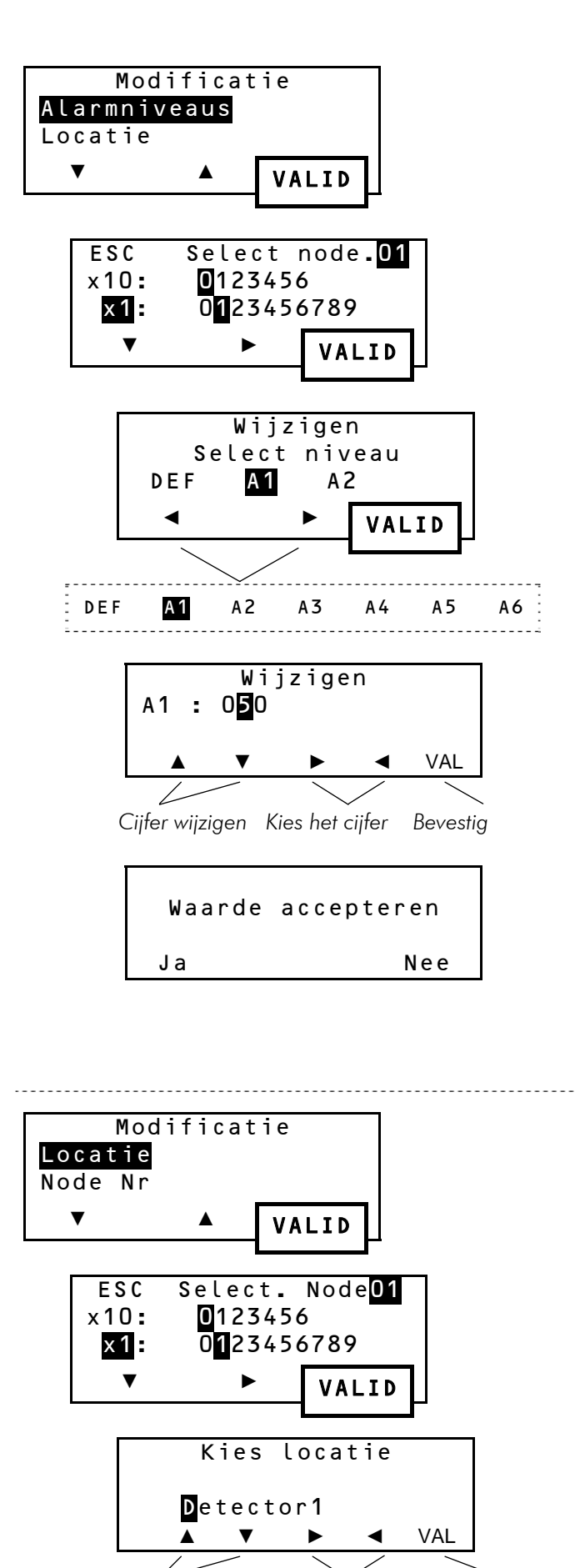

*Wijzigen karakter Kies karakter Bevestig*

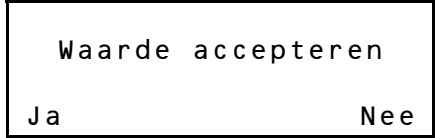

Wijzigen van de geprogrammeerde alarm niveaus van elke detector.

- Vertrekkend van het menu Modificatie *(Vgl. 8.1 - p16)*, kies optie Alarmniveaus met behulp van de ▼ en bevestig
- Met behulp van de ▼ ► toetsen, het nummer van de gewenste detector ingeven *(Vgl. 3.4 p6)* en bevestigen.
- Kies 1 van de 7 alarmniveaus. 3 alarmdrempels verschijnen op het eerste scherm. Druk op ► om de andere niveaus te laten verschijnen.
- Bevestig de keuze door op VALID te drukken.
- Geef de nieuwe waarde van het alarmniveau aan door op de pijltjes ▲ ▼ ► ◄ te drukken en bevestig met VAL.
- Bevestig deze nieuwe waarde door op Ja of om te annuleren door op Nee te drukken.

#### *Opmerking*:

Voor het gebruik van de *SW151* en *SW153*, moet de behuizing geopend worden (*Vgl. 3.1 - p4* ).

#### **Locatie**

Wijzigen van de beschrijving van elke detector die op het scherm verschijnt.

- Vertrekkend van het Modificatie menu *(Vgl. 8.1 - p16)*, kies de optie Locatie met behulp van ven bevestig.
- Met behulp van de ▼ ► toetsen, het nummer van de gewenste detector ingeven *(Vgl. 3.4 p6)* en bevestigen.
- De nieuwe tekst ingeven met behulp van de ▲ ▼ ► ◄ toetsen en bevestigen met VAL.
- Bevestig deze nieuwe tekst door op Ja of om te annuleren door op Nee te drukken.

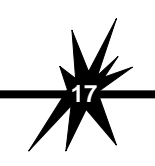

*OctoBUS 64 - Gebruik* **17**

#### **Detectornummer**

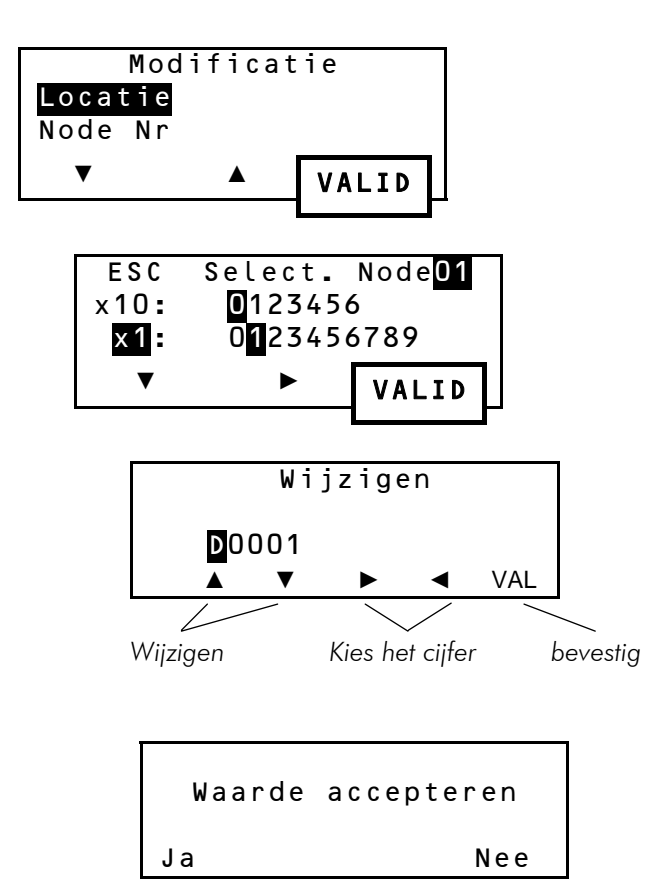

**18** 

Wijzigen van de nummer van de node.

- Vertrekkend van het Modificatie menu *(Vgl. 8.1 - p16)*, kies Locatie met behulp van ▼ en bevestig.
- Met behulp van de▼ ► toetsen de te wijzigen detectornummer ingeven *(Vgl. 3.4 p6)* en bevestigen.
- Om te annuleren, kies ESC en bevestig.
- Kies de nieuwe nummer met behulp van de ▲ ▼ ► ◄ toetsen en bevestig met VAL.

#### *Opmerking*:

Voor het gebruik van de *SW151* en *SW153*, moet de behuizing geopend worden *(Vgl. 3.1 - p4 )*.

• Bevestig deze nieuwe waarde door op Ja of om te annuleren door op Nee te drukken.

### *9. ONDERHOUDSFUNCTIES*

### **9.1. Actieve Centrale**

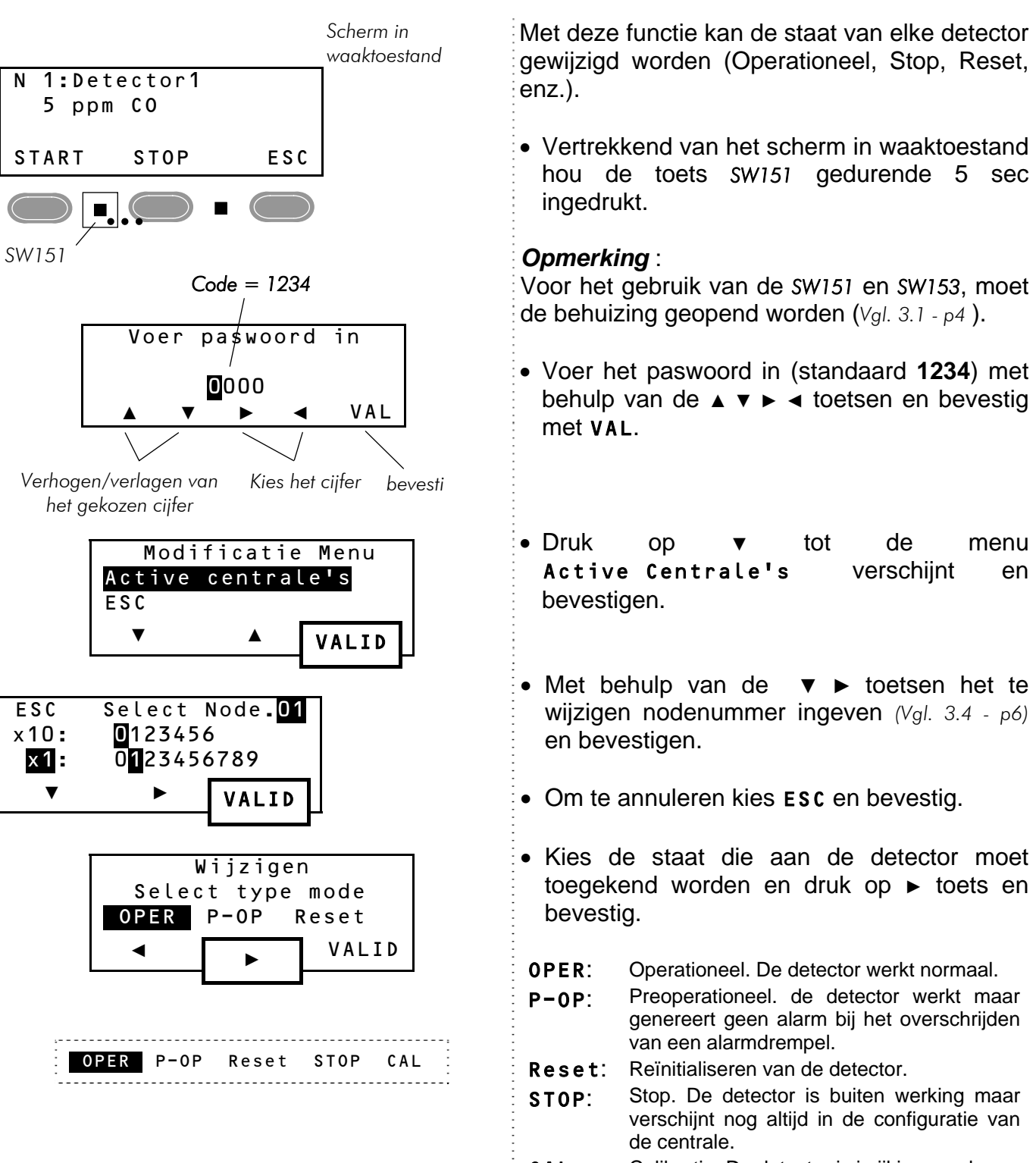

CAL: Calibratie. De detector is in ijkingsmode.

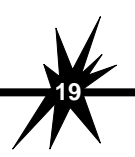

*OctoBUS 64 - Gebruik* **19**

### **9.2. Alarmtest**

Deze functie simuleert een verhoging van de gemeten waarden op de detectors om de acties van de centrale te controleren bij de alarmdrempels die geprogrammeerd zijn.

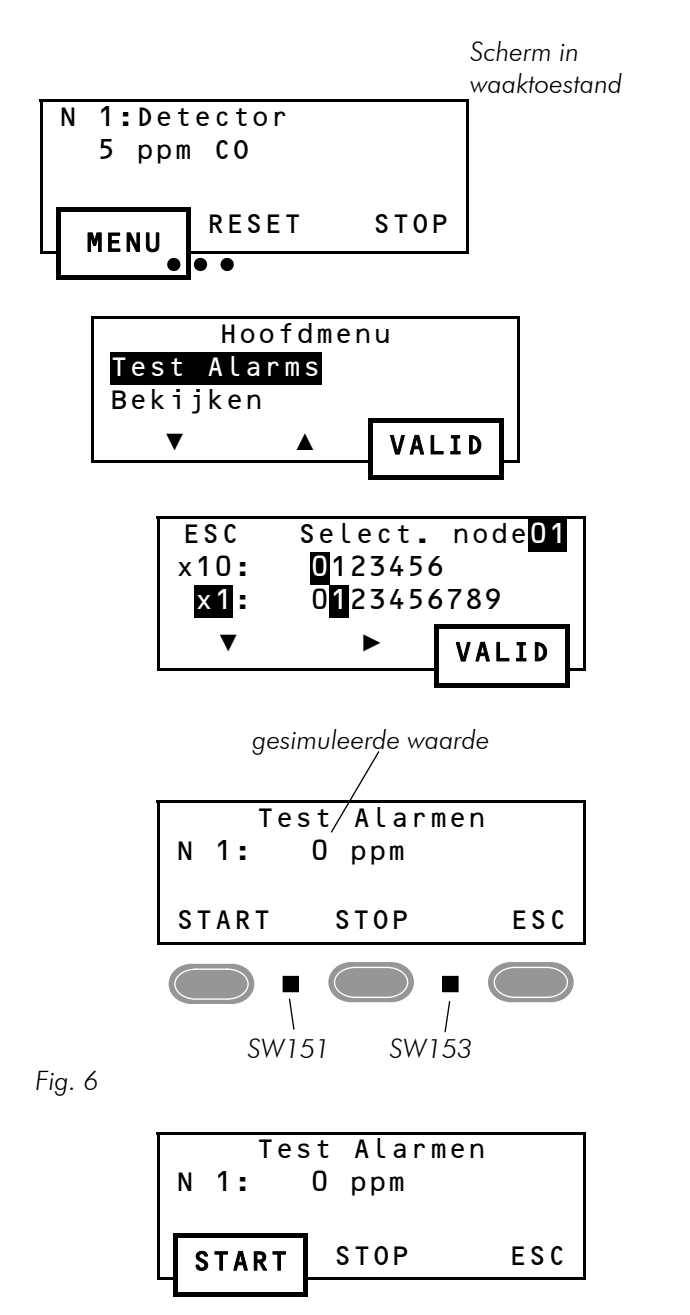

*De gesimuleerde waarde begint te verhogen. Vermits ze de alarmdrempel overschrijdt gaat de overeenkomstige LED branden op het bedieningspaneel en de overeenkomstige uitgangsrelais schakelen volgens de programmatie van de centrale.* 

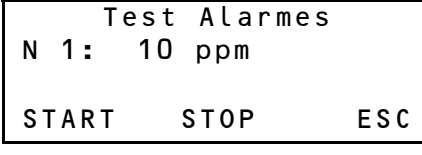

**20** 

- Ga naar Hoofdmenu en hou de MENU toets gedurende 5 sec. ingedrukt.
- Kies de optie Test Alarms met behulp van ▼ en bevestig.
- Om terug te keren naar het scherm in waaktoestand, kies ESC en bevestig.
- Met behulp van de ▼ ► toetsen kies de overeenkomstige nodenummer om een alarm te genereren en bevestig *(Vgl. 3.4 - p6)*.
- START : Start de test STOP : Reïnitialiseer de test ESC : Terug naar Hoofdmenu SW151 : pauze  $sW153$  : + 1/30<sup>ste</sup> van het meetbereik

#### *Opmerking*:

Voor het gebruik van de *SW151* en *SW153*, moet de behuizing geopend worden *(Vgl. 3.1 - p4 )*.

- Druk op START om de test te starten.
- Druk op *SW151* om de test vast te zetten op de getoonde waarde.
- Druk opnieuw op START om de test te hernemen vanaf het getoonde punt.
- Druk op STOP om de test te herbeginnen en de alarmen en de metingen te reïnitialiseren.
- Druk op ESC om het testen te verlaten en terug te keren naar Hoofdmenu.

*OctoBUS 64 - Gebruik*

Man-OBus-UT-Nl-V13.doc

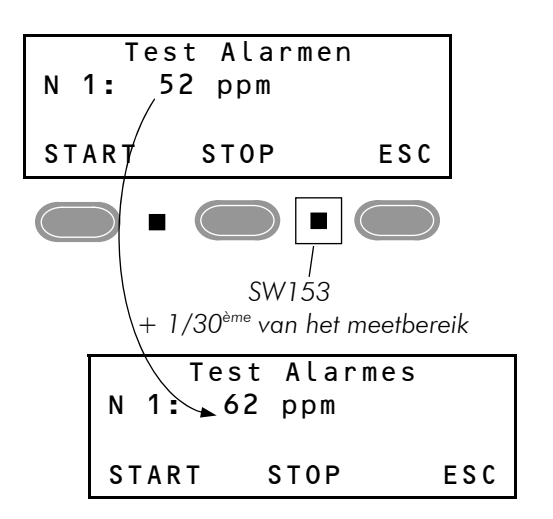

Speciale functie:

• 1 druk op de *SW153* toetsom de getoonde waarde te verhogen met 1/30<sup>ste</sup> (3.33%) van het meetbereik.

*Voorbeeld:* 

*Indien het meetbereik in de centrale van 0 tot 300 ppm is geprogrammeerd, zal 1 druk op de SW153 toets de gesimuleerde waarde met 10 ppm verhogen.*

### **9.3. Meldingen en error-codes**

De berichten en error-codes helpen bij het zoeken naar pannes en defecten.

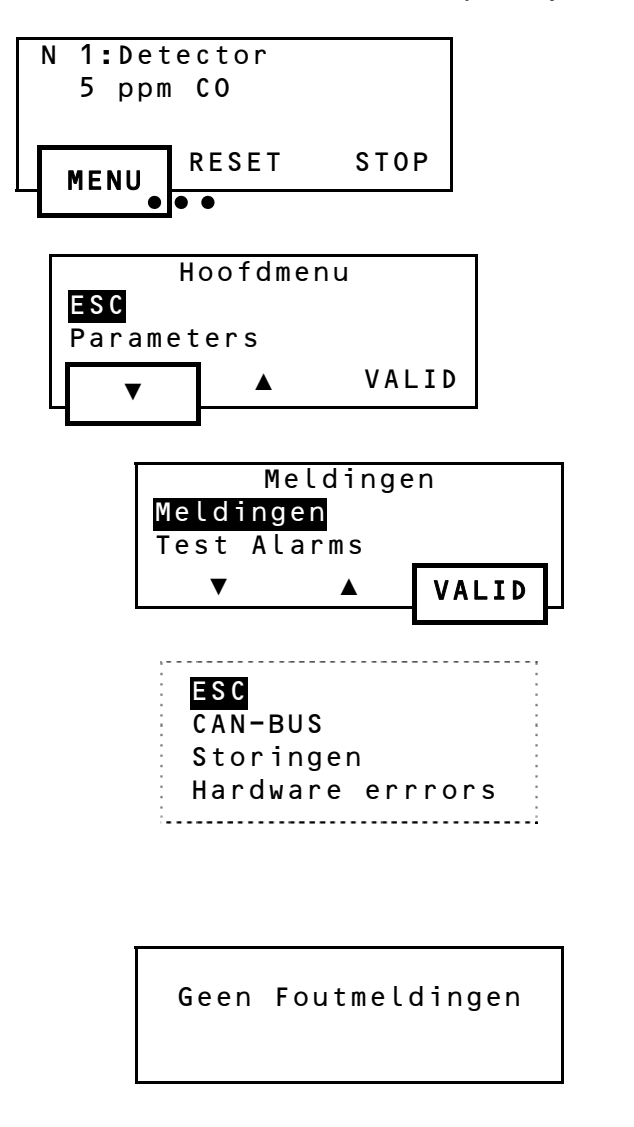

- Voor Meldingen ga naar het Hoofdmenu en hou de MENU toets gedurende 5 sec ingedrukt.
- In het Hoofdmenu kies de optie Meldingen met behulp van ▼ toetsen en bevestig.
- Om terug te keren naar het scherm in waaktoestand, kies ESC en bevestig.
- Kies de gewenste optie met de ▼ toets en bevestig.

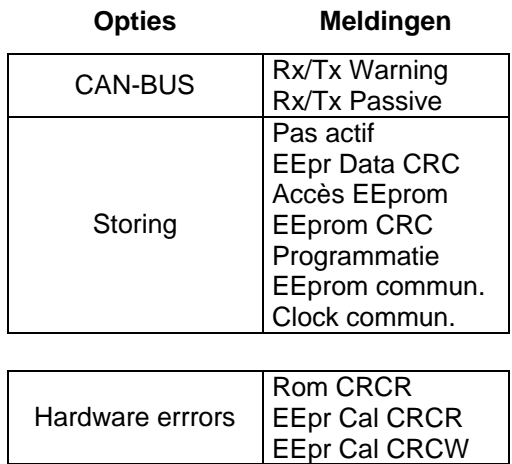

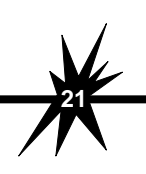

#### **Scherm in waaktoestand:**

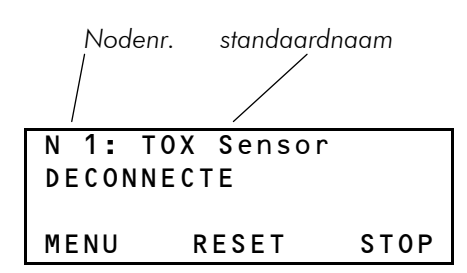

#### **Meldingen Menu:**

**22** 

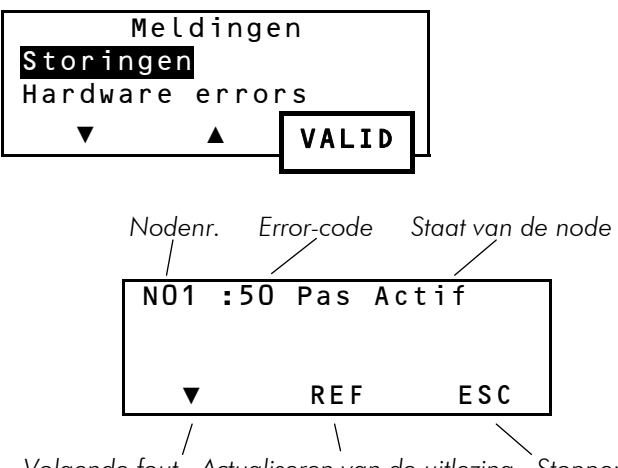

 *Volgende fout Actualiseren van de uitlezing Stoppen*

Indien er een verbindingsfout tussen de nodes van de bus optreedt (vb. kabelbreuk), verschijnt er een storingsmelding op het scherm in de bus alsook in het menu Meldingen.

> *OctoBUS 64 - Gebruik* Man-OBus-UT-Nl-V13.doc

### 10. INDEX........

#### $\overline{A}$

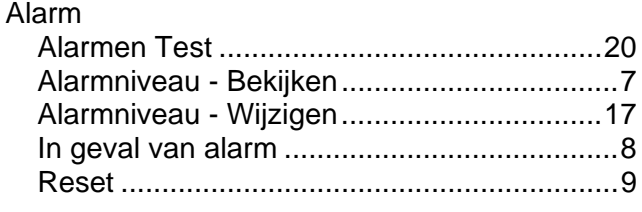

#### $\boldsymbol{B}$

#### Batterijen

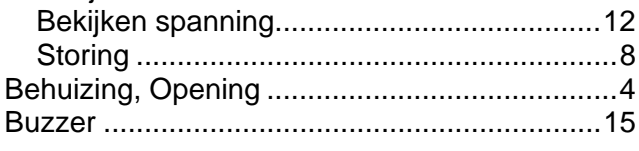

#### $\mathcal C$

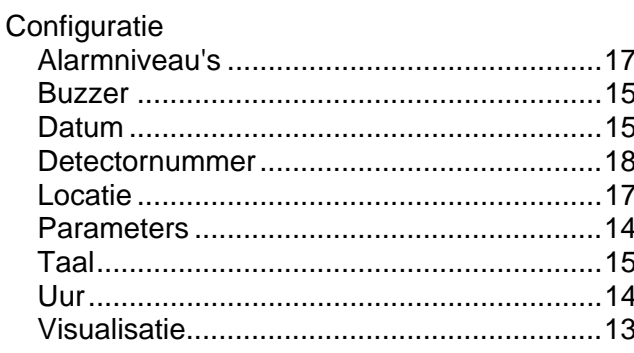

#### $\boldsymbol{D}$

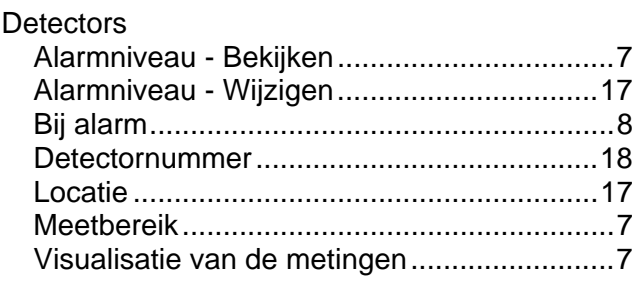

#### $E$

### $\boldsymbol{\mathsf{K}}$

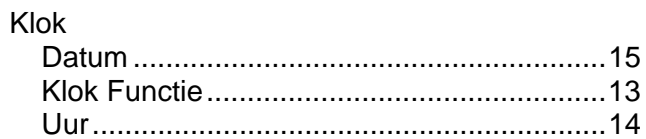

### $\boldsymbol{M}$

...........

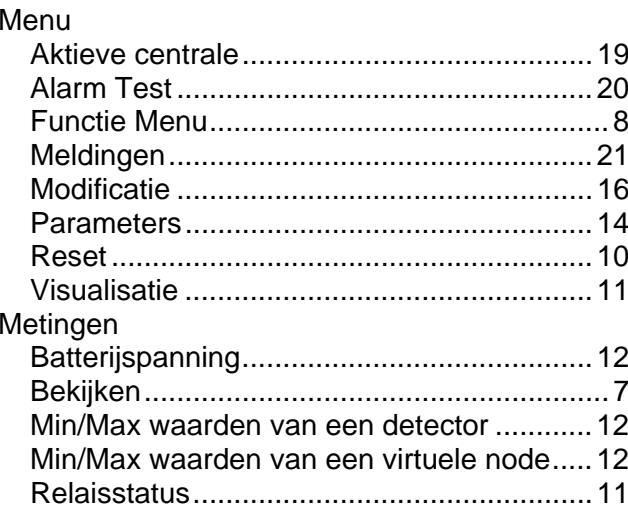

 $\cdot$   $\blacktriangleright$  $\bullet$ 

#### $\boldsymbol{N}$

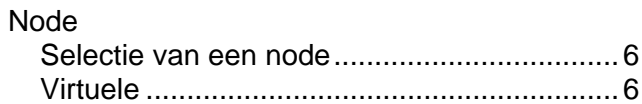

#### $\boldsymbol{O}$

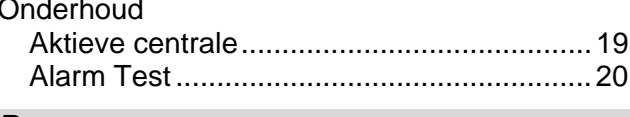

### $\boldsymbol{R}$

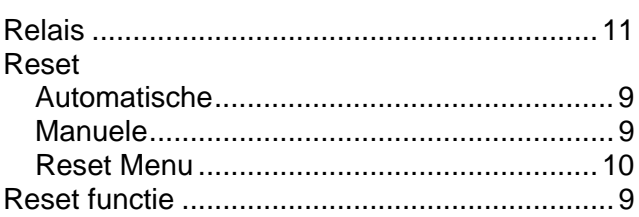

#### $\mathsf{s}$

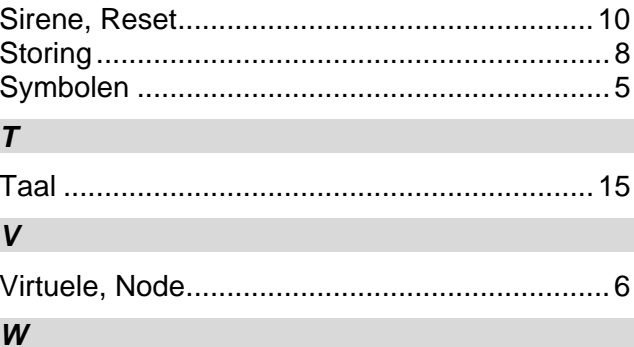

#### Waarden

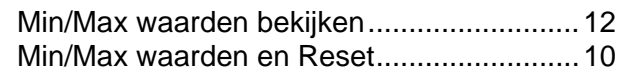

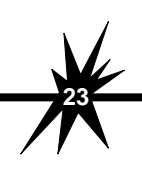

Man-OBus-UT-NI-V13.doc

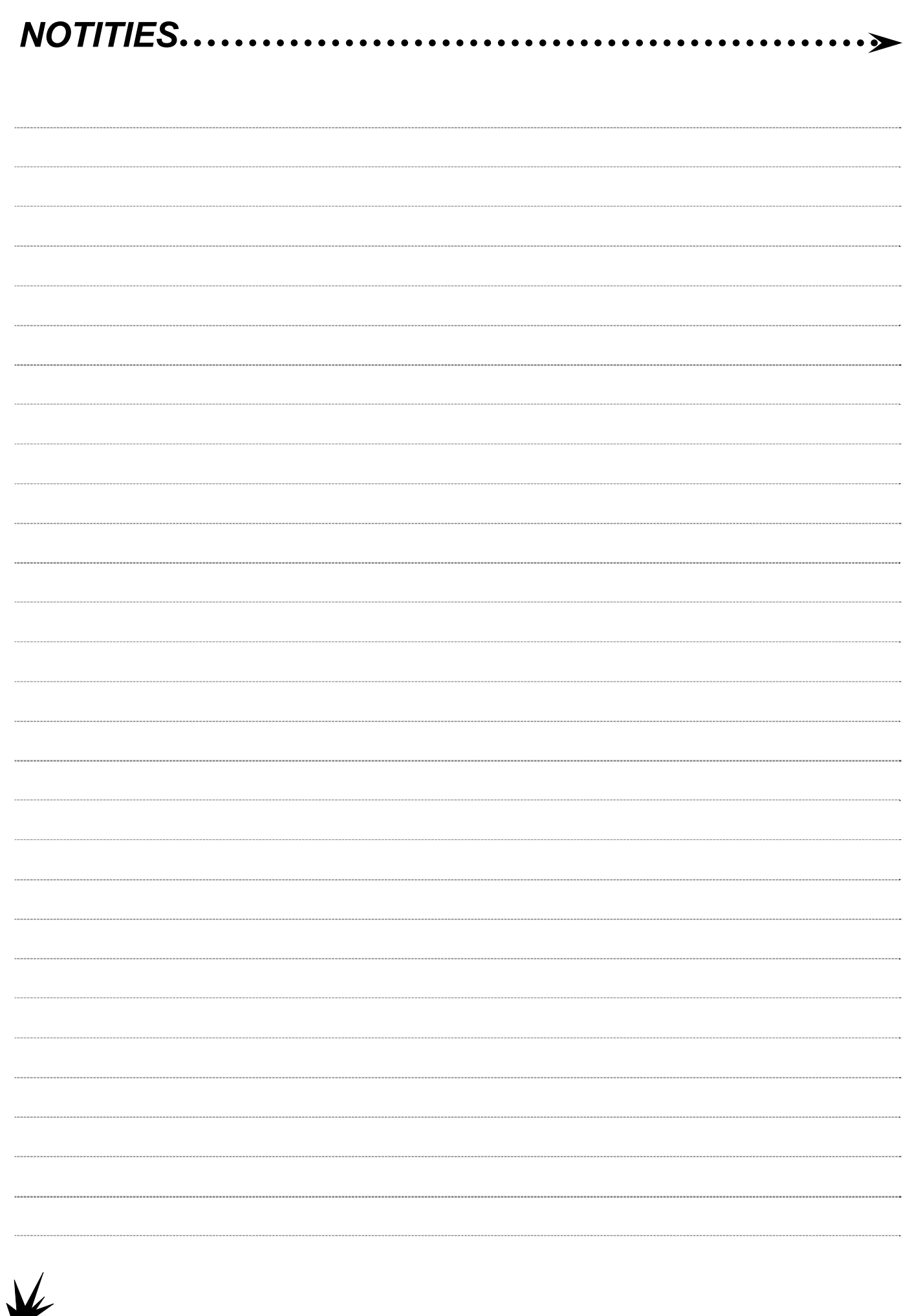

 $\overline{\phantom{a}}$ 

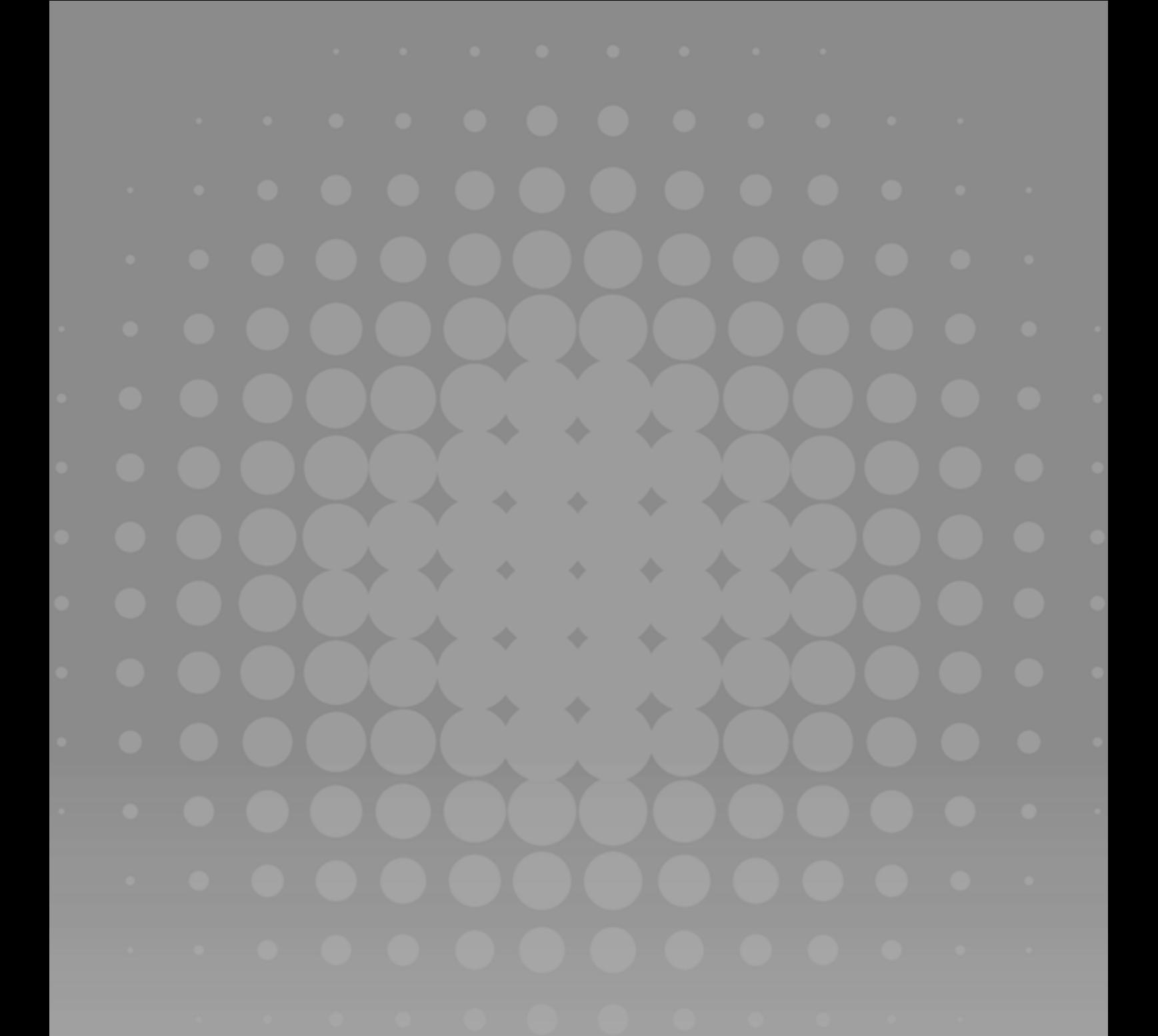

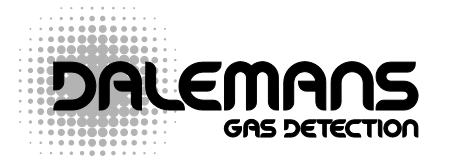

Rue Jules Mélotte 27 • B-4350 Remicourt Tel. +32 (0)19 54 52 36 Fax +32 (0)19 54 55 34 info@dalemans.com

**OFFICIELE DISTRIBUTEUR**

# **www.dalemans.com**

**THE BELGIAN PIONEER IN GAS DETECTION**